## **GOOGLE CHROME PROXY AYARLARI**

1- Önce Chrome web taracısını açınız. Tarayıcının sağ üst köşesindeki işaretlenmiş ikona şekildeki gibi tıklayınız. Karşınıza çıkan yeni pencerede "**Settings / Ayarlar"** 'a tıklayınız.

> $Ctrl + N$ Ctrl+Shift+N

> > J  $Ctrl + J$ ï

> > > 53

 $Ctrl + P$ 

 $Ctrl + F$  $\overline{ }$ 

Paste

 $\big)$ 

 $\pm$ 

Copy

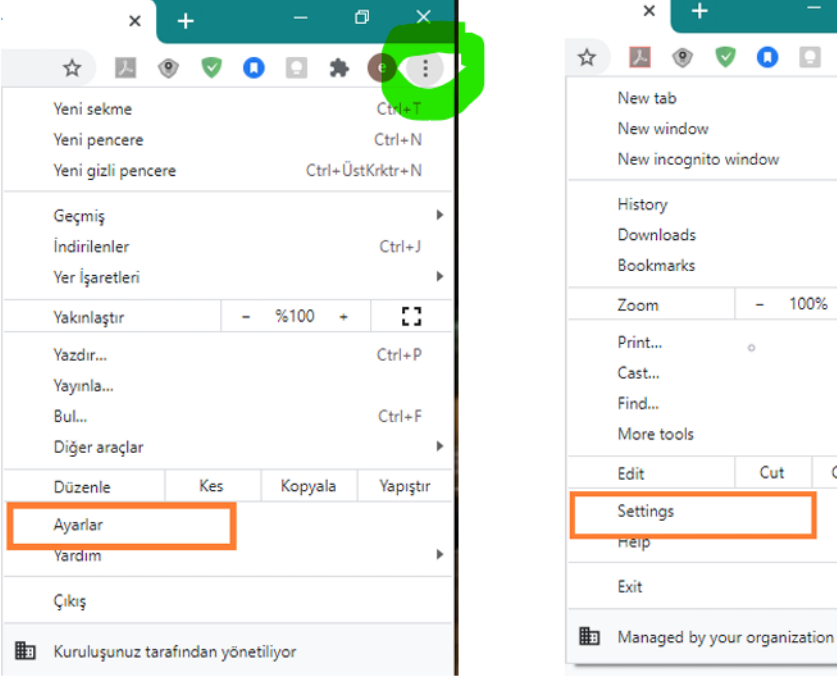

2- Ayarlar ekranında aşağıda görüldüğü gibi "**Sistem**" seçeneğine tıklayınız.

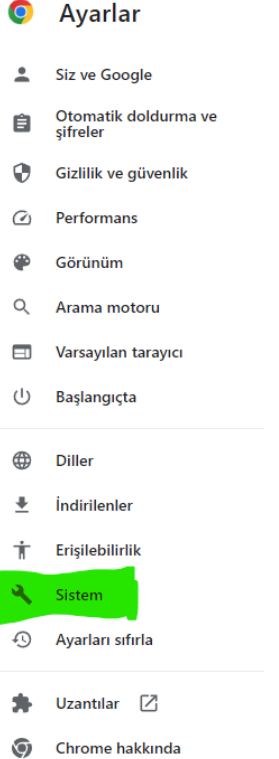

3- Sonrasında Alt tarafta görünen System/Sistem yazan yere tıkladığınızda; karşınıza aşağıdaki ekran gelecektir.

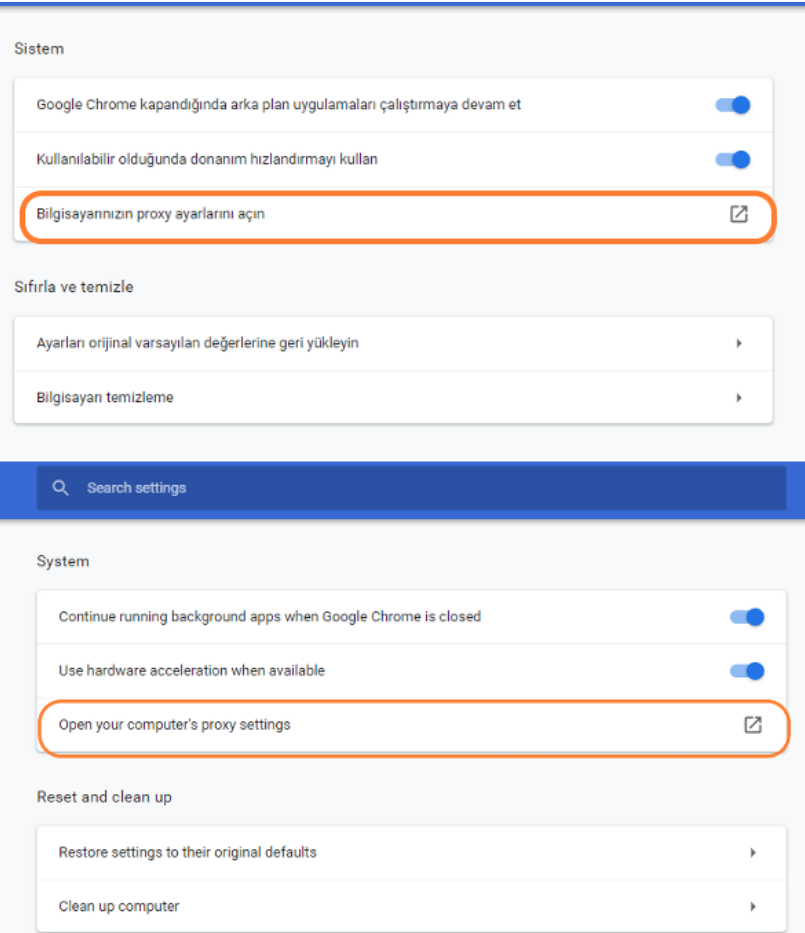

4- Bu ekrandaki görselde yazan Open your computer's proxy settings/Bilgisayarınızın proxy ayarlarını açın kısmına giriş sağladığınızda aşağıdaki ekran açılacaktır. Bu sayfada Use setup script/Kurulum komut dosyasını kullan Open/Açık konuma getirilip Script Address/Betik Adresi kısmına http://proxy.hacettepe.edu.tr/proxy.pac adresi yazılmalıdır.

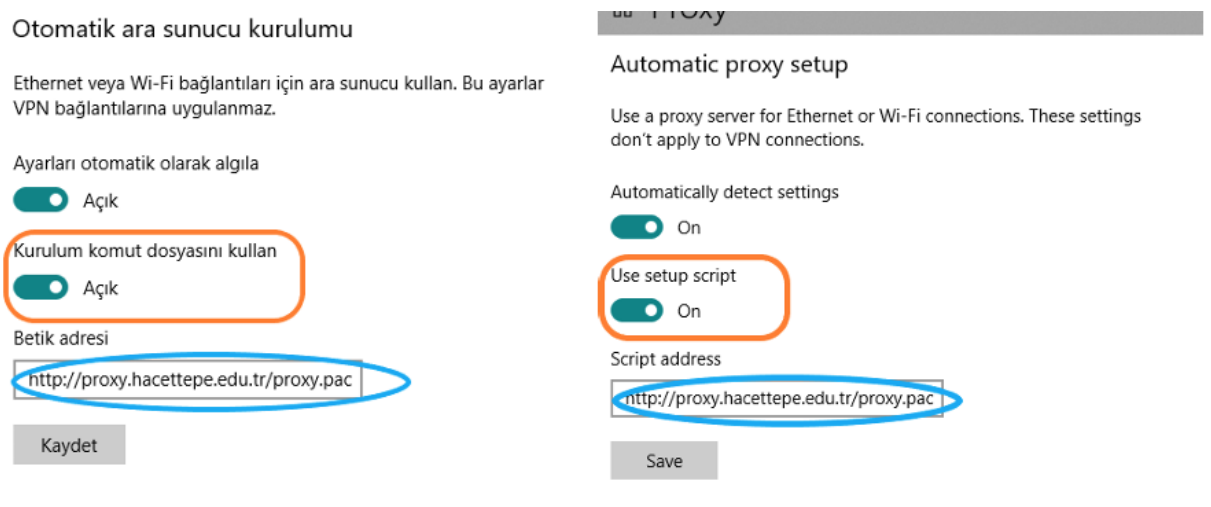

5- Kaydettikten sonra browser[a http://ipsorgu.com](http://ipsorgu.com/) yazıp bir sayfa açmak istediğimizde aşağıdaki ekran gelecektir. Bu kısma hacettepe uzantılı e-postanızın kullanıcı adı kısmını ve şifreniz girmeniz gerekmektedir.

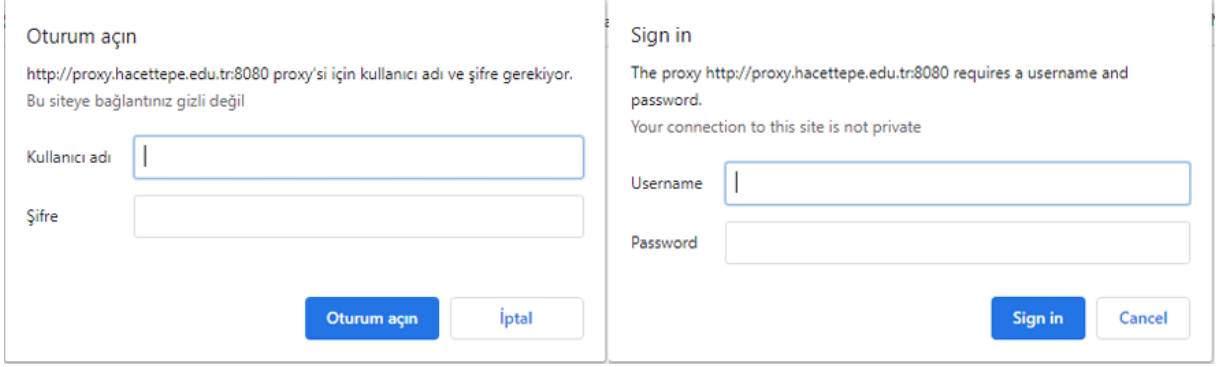

6- Bu aşamadan sonra [http://ipsorgu.com](http://ipsorgu.com/) yazıp bir sayfa açmak istediğinizde ip adresiniz 193.140.239.12 görünmelidir.

http://proxy.hacettepe.edu.tr/proxy.pac